**CWO INSTRUCTIONS** 

## SENDING FILES VIA CWO

This document will describe the steps on how to send the UI display files to the pay station via the CALE WebOffice.

 When you have received and downloaded the Special Event files, log into the CALE WebOffice website with your username and password. Once logged in, select Terminal Administration / Terminal Maintenance / Create One-time Job / New UI Job

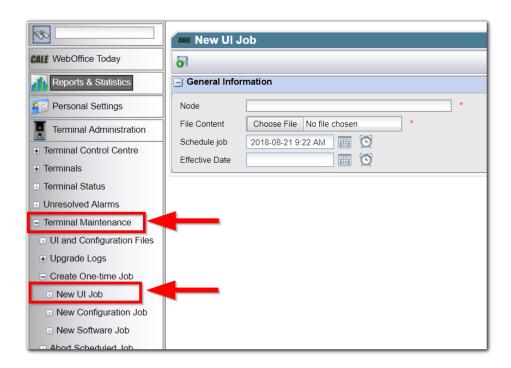

2. Click in the **Node** field, hit the + next to the company, and select the meter that you would like to apply the new special event.

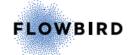

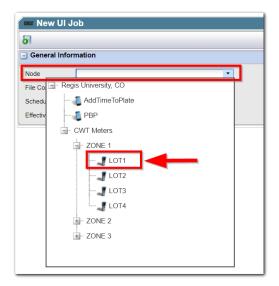

3. In the **File Content** field, hit "Browse" and select the special event / rate file.

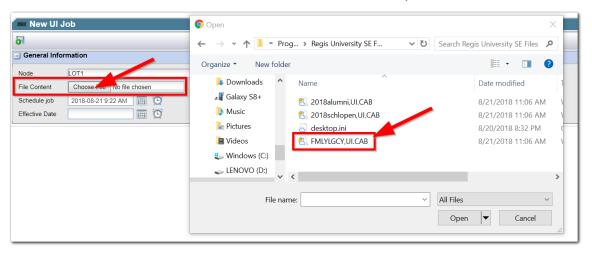

4. In the **Scheduled Job** filed, choose the date and time to have the file uploaded to the meter, and in the **Effective Date** section, select when the change will take effect. Leaving the **Effective Date** field blank will place the new file in the effect as soon as it's downloaded to the meter. Once the pay station, correct file, and time frame are chosen, then hit SAVE in the upper left-hand corner.

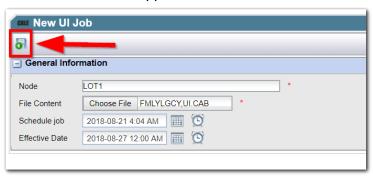

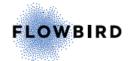

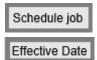

Set date and time to download the file to the meter

Set date and time when the change/rate goes into effect at the meter

- 5. Once the file has been sent, the system will take you to the **Upgrade Logs/ UI Files** page where you can view the status of the job.
  - a. Created The job is pending in the queue
  - b. Downloaded The file has downloaded to the machine but has not taken affect.
  - c. Installed The new rate has been installed into the kiosk.

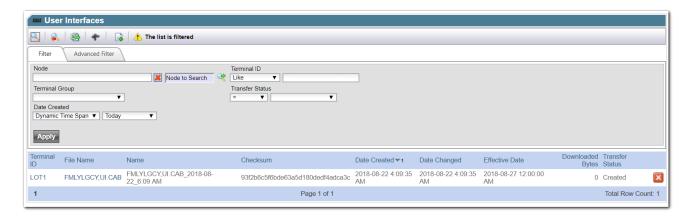

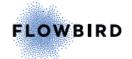